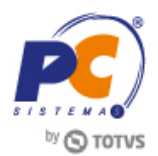

### **Sumário**

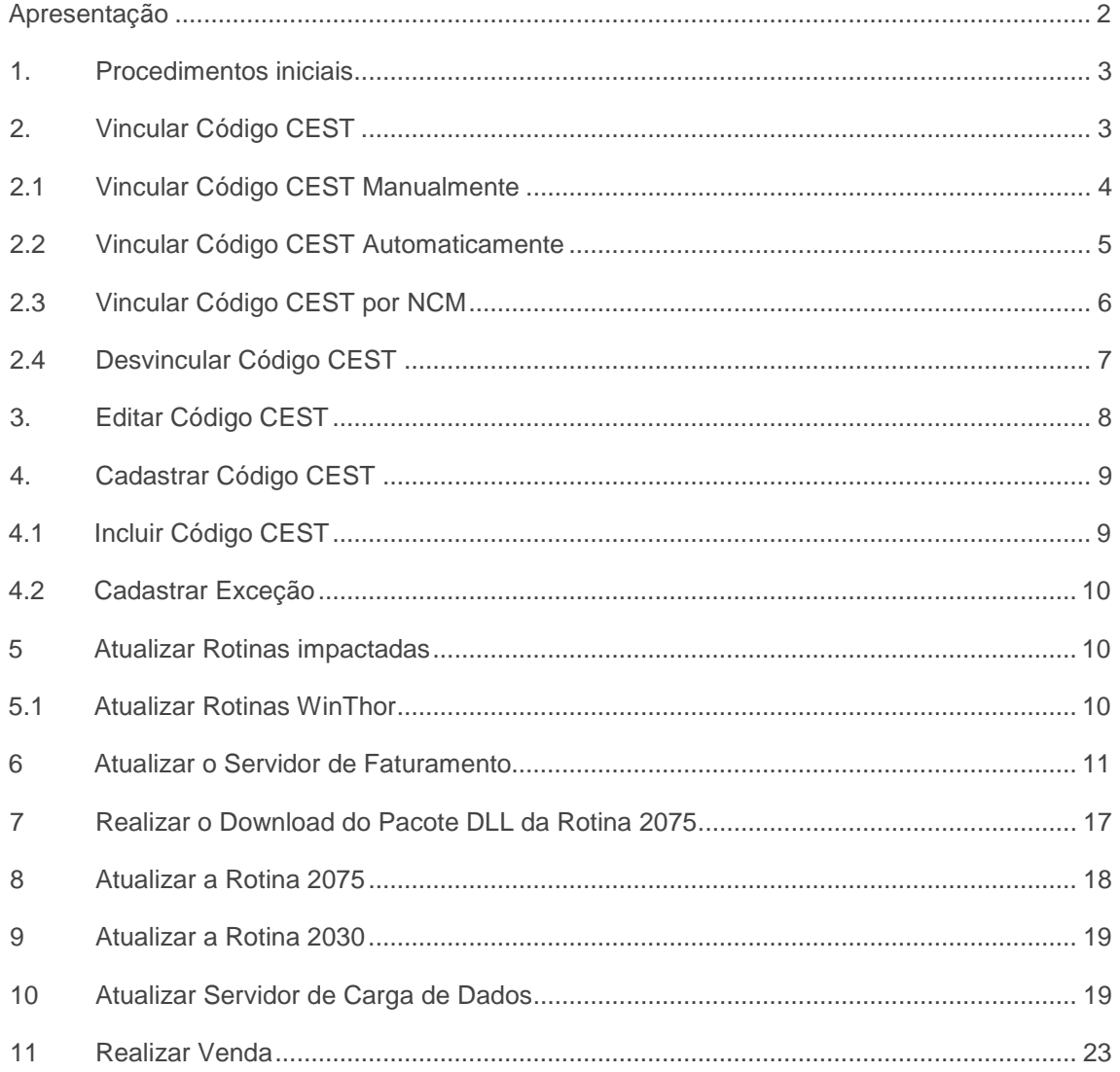

Data: 31/05/2016

RQ.GBC.001 v.1.3 Página 1 de 26

Capacitação Continuada: A PC Sistemas disponibiliza soluções em treinamento, através de modalidades de ensino que vão ao encontro da necessidade especifica do cliente, buscando satisfazer seu objetivo na relação de construction of the state of the construction and the mean that and the mean of the state of the state of the state of the state of the state of the state of the state of the state of the state of the state of the state of

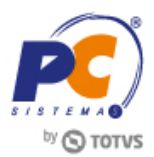

## <span id="page-1-0"></span>**Apresentação**

De acordo com o convênio ICMS 25, publicado no D.O.U. de 13 de abril de 2016, os códigos CEST e NCM/SH, previstos no Convênio ICMS 92/15, de 20 de agosto de 2015, devem ser impressos no Cupom Fiscal no campo referente a descrição do item, a partir da primeira posição do campo, da seguinte forma: **#código CEST#NCM/SH#descrição do item...**

Exemplo: #14.002.00#4823.69.00#COPO 250ML M-99 C/1000

Este convênio entra em vigor no dia 13/04/2016, produzindo efeitos a partir do 01/06/2016.

CEST é um Código Especificador de Substituição Tributária. Ele surgiu a partir do Convênio de ICMS N° 92 de 20 de Agosto de 2015. Tem como objetivo uniformizar e identificar a mercadoria sujeita aos regimes de substituição tributária e de antecipação do recolhimento do imposto relativo às operações subsequentes, detalhando exatamente o produto está sendo movimentado.

O que define se usará o CEST é o fato dele estar na tabela do Convênio ICMS 92/15 alterada pelo Convênio ICMS 146/15. Se você emitir cupom fiscal com algum CST ou CSOSN da lista abaixo, você terá que informar o CEST:

### **de CSTs cujo CEST será obrigatório**

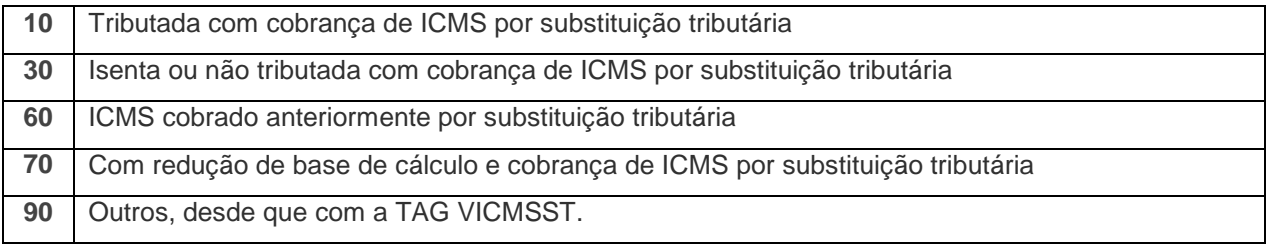

#### **Relação de CSOSNs cujo CEST será obrigatório**

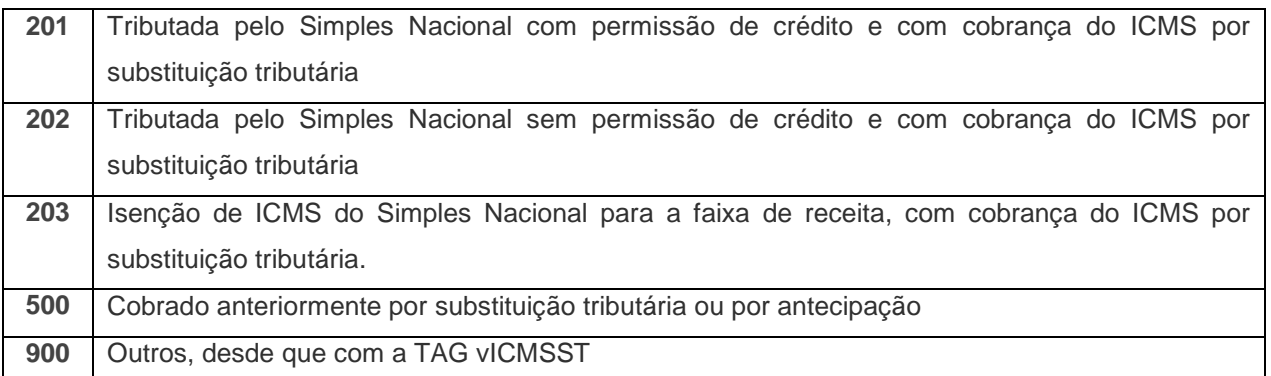

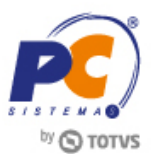

**Abaixo, descrição da criação e das últimas alterações efetuadas no documento.**

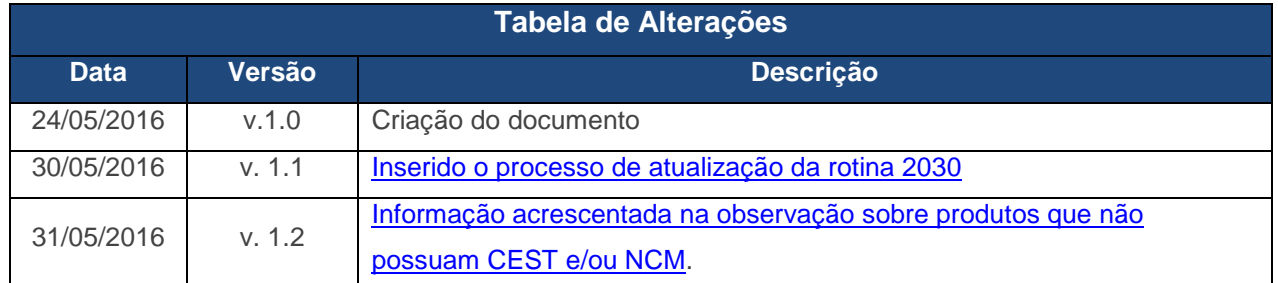

## <span id="page-2-0"></span>**1. Procedimentos iniciais**

Antes de efetuar o Cadastro do CEST realize os seguintes procedimentos:

- Acesse a rotina **560 – Atualizar Banco de Dado**s na versão 23.10.511 ou superior marque as seguintes opções e em seguida clique o botão **Confirmar**:
- **(PCCESTPRODUTO) – Tabela de vínculo entre o cadastro do CEST e os produtos**, aba **Criação/Alteração de Tabelas e Campos**, sub-aba **C**, sub-aba **CE**;
- **(PCCESTEXCECAO) – Tabela de cadastro de exceções do CEST**, aba **Criação/Alteração de Tabelas e Campos**, sub-aba **C**, sub-aba **CE**;
- **(PCCESTCST) – Tabela cadastro de ST que exige código CST**, aba **Criação/Alteração de Tabelas e Campos**, sub-aba **C**, sub-aba **CE**;
- **(PCCEST) - Tabela de cadastro CEST**, aba **Criação/Alteração de Tabelas e Campos**, sub-aba **C**, sub-aba **CE**.
- **(PCMOVCOMPLE) - Tabela de complemento da movimentação de registros**, aba **Criação/Alteração de Tabelas e Campos**, sub-aba **M**, sub-aba **MO.2**.
- Atualize a rotina **4004 - Cadastro CEST** para a versão **23.00.32** ou superior.
- Marcar como **Sim** o parâmetro **3791 - Gerar CEST**, da rotina **132 – Parâmetros da Presidência**.

# <span id="page-2-1"></span>**2. Vincular Código CEST**

O vínculo dos produtos pode ser realizado de forma manual ou automática, para isso efetue os seguintes procedimentos:

**Observação**: caso as informações sobre os NCM's estejam cadastradas na rotina 580 – Cadastrar NCM, os dados serão importados automaticamente ao clicar o botão Pesquisar. Caso contrário, é necessário realizar o cadastro manualmente. Além disso caso seja criado novos códigos CEST efetue os procedimentos citados no item [Casdastrar Código CEST.](#page-8-0)

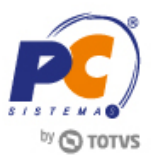

### <span id="page-3-0"></span>**2.1 Vincular Código CEST Manualmente**

Para efetuar o cadastro manual dos produtos efetue os seguintes procedimentos:

- 2.1.1 Acesse a rotina 4004 e selecione a opção **Vincular CEST**;
- 2.1.2 Preencha os filtros conforme necessidade e clique o botão **Pesquisar**;
- <span id="page-3-1"></span>2.1.3 Na tabela **Vincular produtos a um cadastro CEST** selecione o produto que deseja criar o vínculo;
- 2.1.4 Na tabela **Cadastros CEST possíveis para o produto Selecionado** selecione o Código que corresponda ao produto;
- 2.1.5 Clique o botão **Salvar**;

**Observação:** para melhor identificar as informações apresentadas, ao realizar o vinculo o produto será apresentado em negrito.

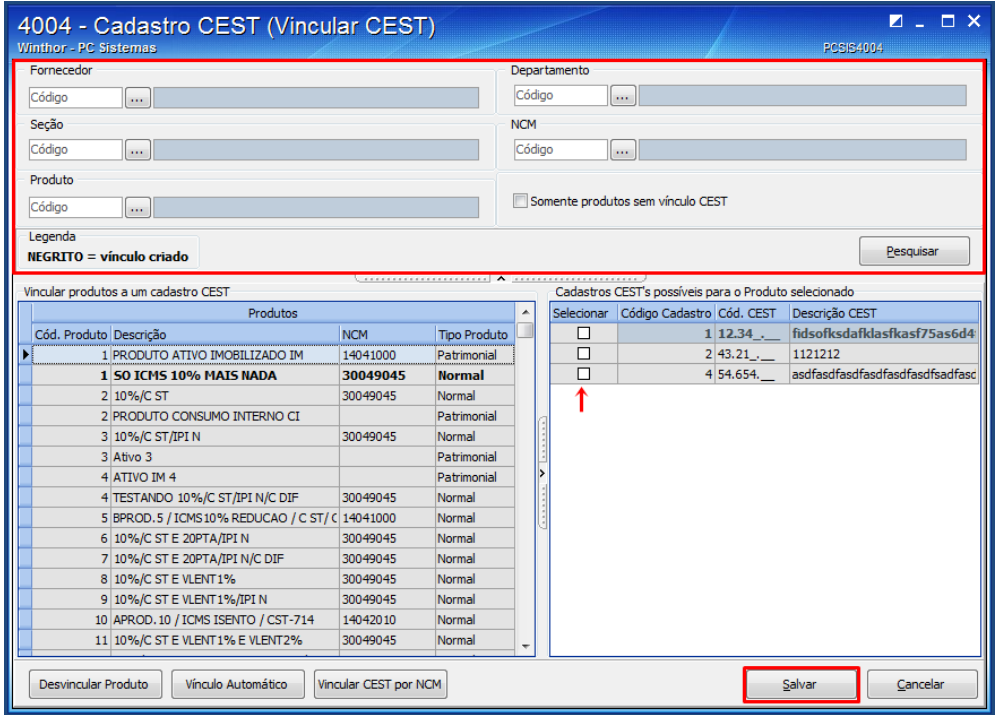

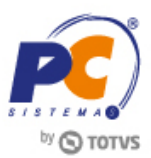

### <span id="page-4-0"></span>**2.2 Vincular Código CEST Automaticamente**

Para realizar o vínculo automático dos produtos com seu respectivo CEST realize os seguintes procedimentos:

**Observação:** Este procedimento somente será efetuado para os NCM's que possuam somente um CEST possível, nos casos em que exista mais de um código passível de utilização, utilize o [vínculo](#page-3-0)  [manual.](#page-3-0)

- 2.2.1 Acesse a rotina 4004 e selecione a opção **Vincular CEST**;
- 2.2.2 Clique o botão **Vinculo Automático**;

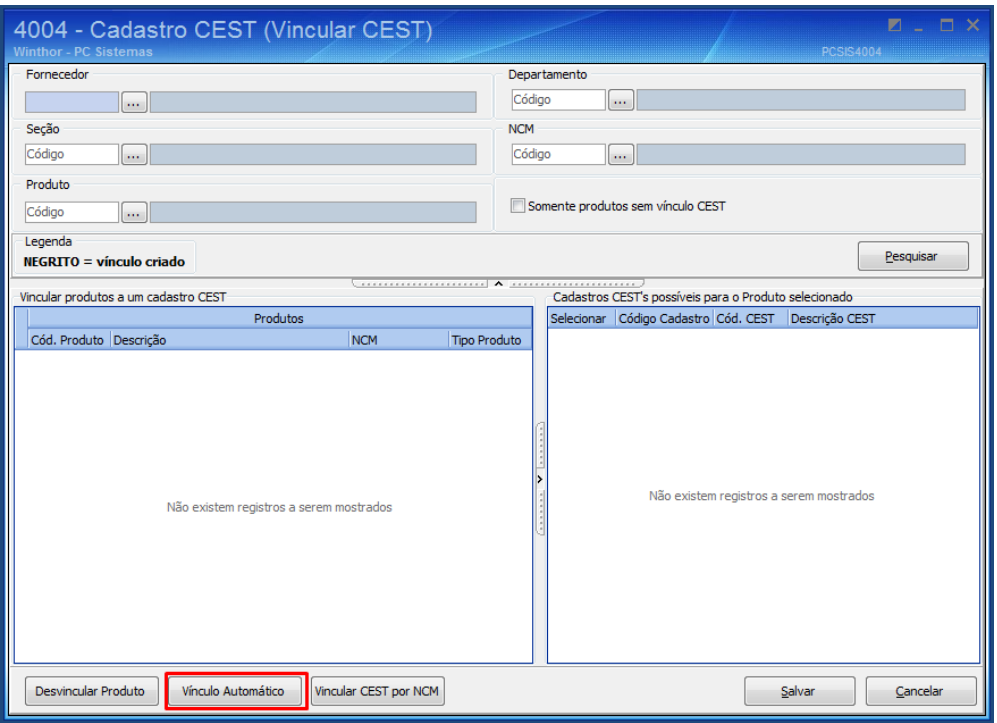

2.2.3 Na tela de **Confirmação** selecione uma das opções conforme necessidade;

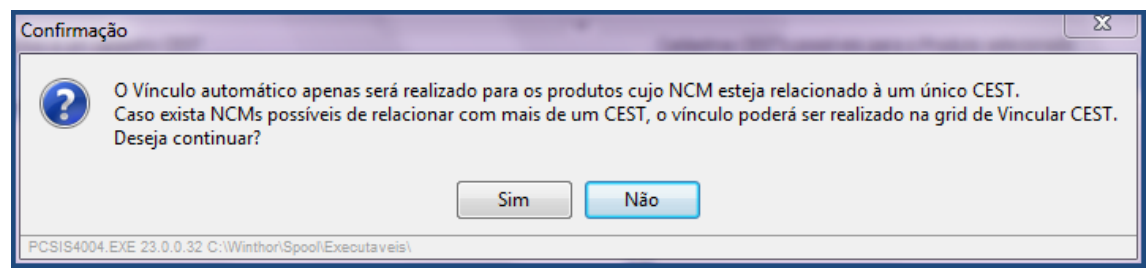

2.2.4 Caso haja NCM's onde exista mais de um CEST passível de utilização, realize as ações citadas nos passos [2.1.3 e 2.1.4](#page-3-1) e clique o botão **Salvar**;

**Observação:** após o vinculo automático, caso haja divergências é possível editar o vínculo por meio da opção **Vincular CEST**.

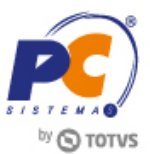

### <span id="page-5-0"></span>**2.3 Vincular Código CEST por NCM**

Para vincular um NCM especifico realize os seguintes procedimentos:

- 2.3.1 Acesse a rotina 4004 e selecione a opção **Vincular CEST**;
- 2.3.2 Clique o botão Vincular CEST por NCM;
- 2.3.3 Na tela Vínculo por NCM, informe o NCM, o respectivo Código CEST;
- 2.3.4 Selecione uma das opções da caixa Fazer **vínculo para todos os produtos ou somente sem vínculo**;
- 2.3.5 Caso o produto em questão seja do segmento **medicamentos**, selecione uma das opções conforme necessidade;
- 2.3.6 Clique o botão **Confirmar**;

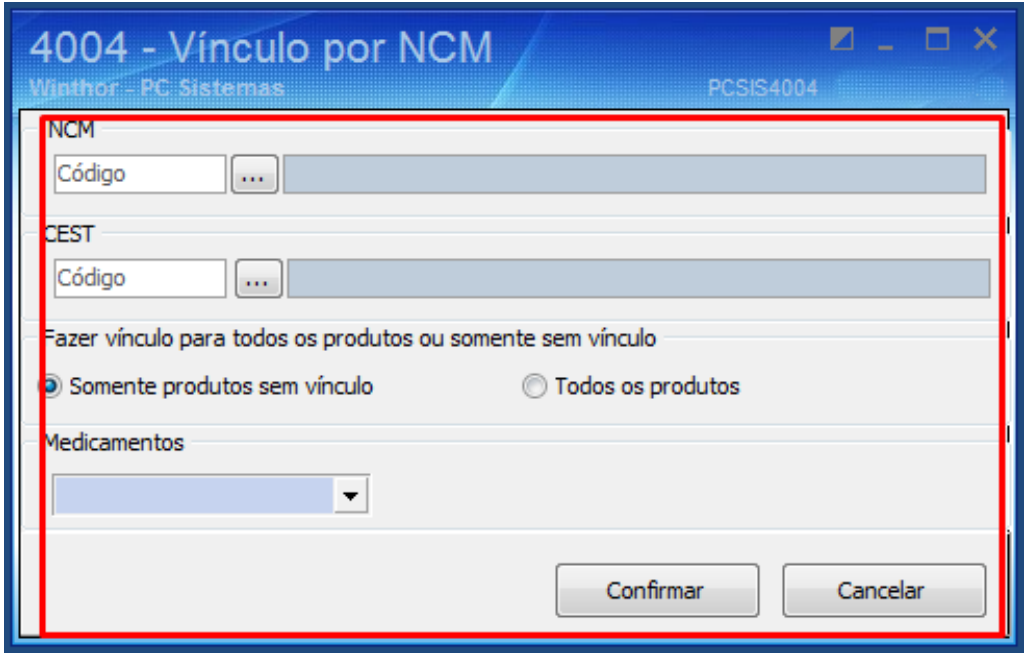

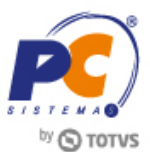

### <span id="page-6-0"></span>**2.4 Desvincular Código CEST**

Para retirar o vínculo entre o produto e o código CEST, realize os seguintes procedimentos:

- 2.4.1 Acesse a rotina 4004 e selecione a opção **Vincular CEST**;
- 2.4.2 Preencha os filtros conforme necessidade e clique o botão **Pesquisar**;
- 2.4.3 Selecione o produto que deseja desfazer o vínculo
- 2.4.4 Clique o botão Desvincular Produto.

**Observação:** è de extrema importância selecionar na tabela o produto a ser desvinculado, caso contrário todos os vínculos podem ser desfeitos.

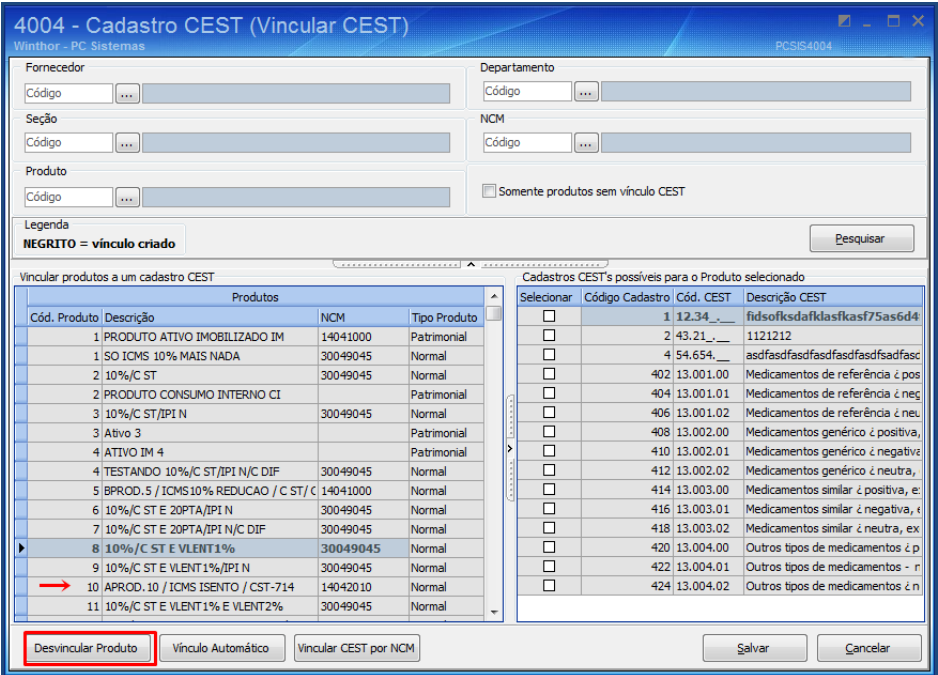

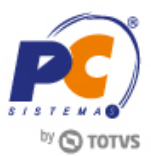

## <span id="page-7-0"></span>**3. Editar Código CEST**

Para editar os dados cadastrados realize os seguintes procedimentos:

**3.1** Acesse a rotina 4004 e selecione a opção **Pesquisar**;

**Observação:** caso queira pesquisar um código especifico é possível utilizar a opção filtros, a pesquisa pode ser feita pelo código CEST ou descrição do mesmo.

**3.2** Selecione com duplo clique o código CEST que deseja editar as informações;

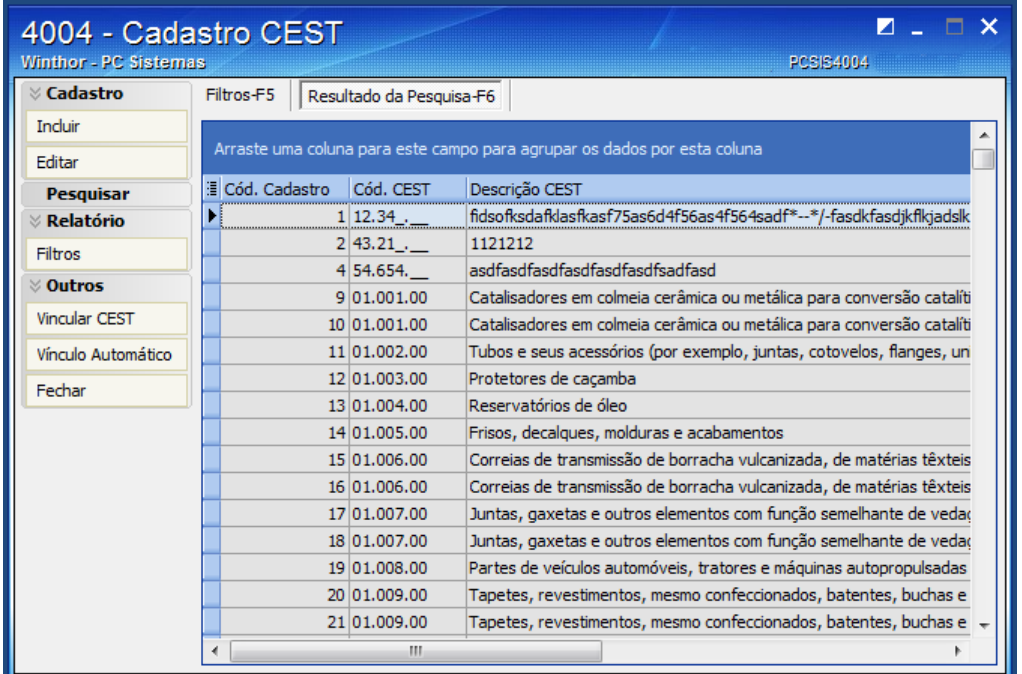

**3.3** Realize as alterações necessárias e clique o botão **Gravar**;

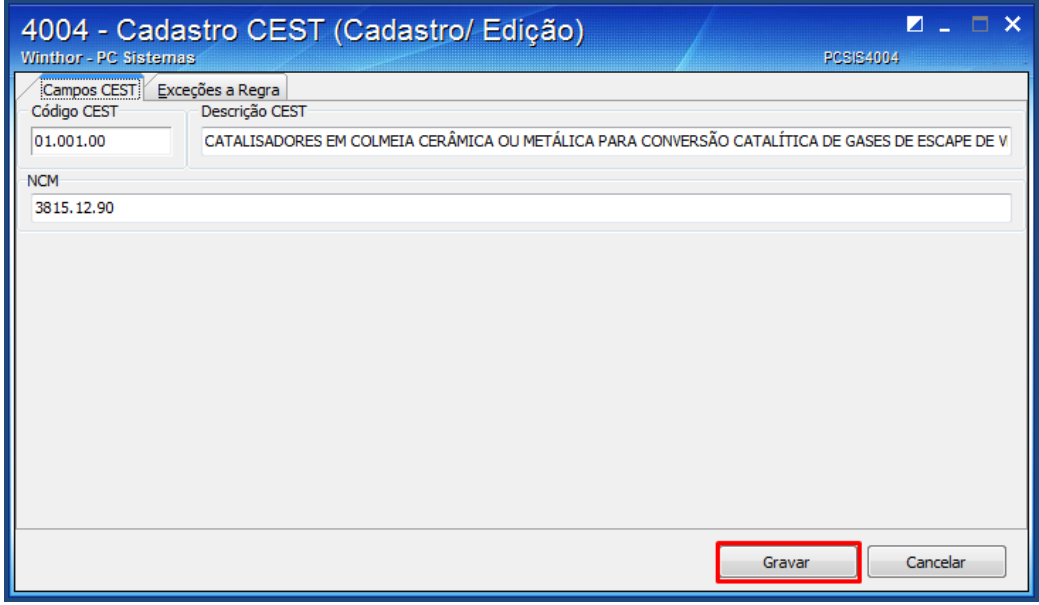

© Todos os direitos reservados. – PC Sistemas – v. 1.1 Data: 31/05/2016 RQ.GBC.001 v.1.3 Página **8** de 26

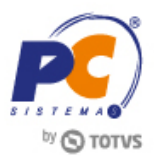

# <span id="page-8-0"></span>**4. Cadastrar Código CEST**

Para cadastrar os códigos CEST aplicados aos produtos sujeitos à substituição tributária realize os seguintes procedimentos:

**Importante:** Antes de iniciar este processo verifique se o código em questão já não é apresentado na opção **Pesquisar**; Caso o código já exista vincule o CEST com os produtos conforme [Item 2](#page-2-1) deste tutorial.

### <span id="page-8-1"></span>**4.1 Incluir Código CEST**

4.1.1 Acesse a rotina 4004 e selecione a opção **Incluir**;

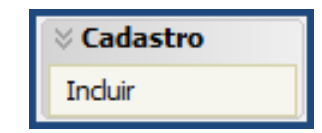

4.1.2 Acesse a aba Campos CEST e preencha os campos Código CEST, Descrição CEST e NCM em seguida clique o botão **Gravar**;

#### **Observações:**

- Os códigos CEST e seus respectivos NCM's podem ser verificados no Convenio 146/15 disponível no site do CONFAZ;
- Para alguns casos você encontrará um único CEST para um determinado NCM. Em alguns outros casos você terá mais de um CEST para o mesmo NCM. Nesta situação você precisará ler a descrição e escolher o código que melhor se enquadra na mercadoria que está sendo classificada.

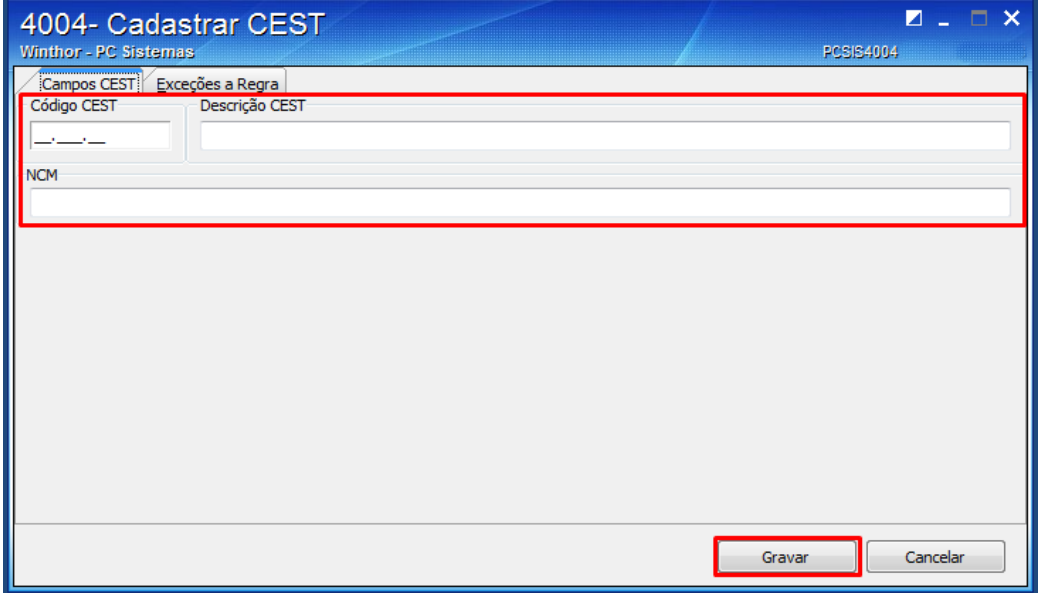

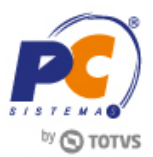

## <span id="page-9-0"></span>**4.2 Cadastrar Exceção**

4.2.1 Para vincular a exceção ao código CEST, acesse a figura tributária principal em seguida a aba **Exceções a Regra**;

4.2.2 Selecione as opções apresentadas na lista conforme necessidade e clique o botão **Incluir**;

4.2.3 Clique o botão **Gravar**;

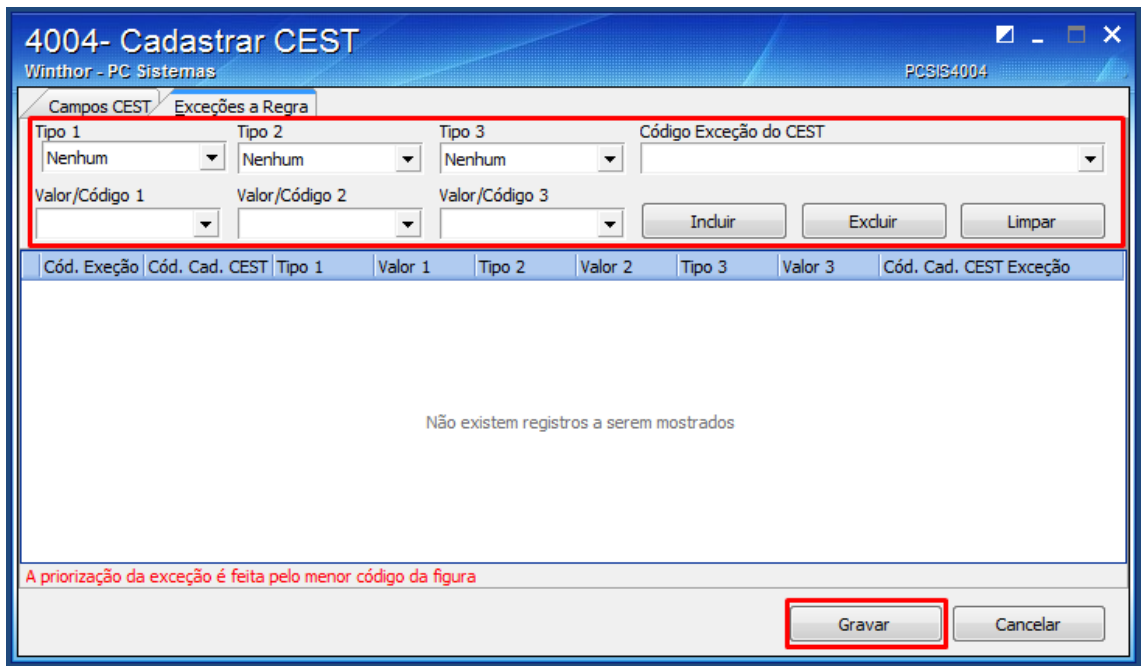

## <span id="page-9-1"></span>**5 Atualizar Rotinas impactadas**

Para que as rotinas validem as informações relacionadas ao CEST é necessário realizar as seguintes atualizações:

### <span id="page-9-2"></span>**5.1 Atualizar Rotinas WinThor**

Atualize as seguintes rotinas para as respectivas versões ou para versão superior:

- 514 Cadastrar Tipo de Tributação, versão 26.11.09 ou superior;
- 1360 Devolução de Cupom Fiscal, versão 23.0.7.121 ou superior;
- 2056 Gerar NFe de Simples Remessa, versão 23.0.3.55 ou superior;
- 2075 Frente de Caixa, versão 23.00.16.226 ou superior;
- 2099 Faturamento Autosserviço, versão 01.00.260 ou superior;
- 2026 Servidor de Carga de Dados, versão 23.0.0.49 ou superior;
- 2030 Checkout Autosserviço, versão 23.13.427 ou superior.

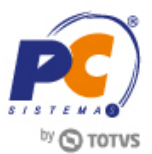

## <span id="page-10-0"></span>**6 Atualizar o Servidor de Faturamento**

Para realizar o processo de atualização do servidor de faturamento, efetue os seguintes procedimentos:

**6.1** Acesse o link e realize o download:

[http://servicos.pcinformatica.com.br/autoservico/instaladores/ServidorFaturamento\\_/](http://servicos.pcinformatica.com.br/autoservico/instaladores/ServidorFaturamento_/)

**6.2** Acesse o menu do Windows e selecione a opção **Painel de Controle > Programas e Recursos**;

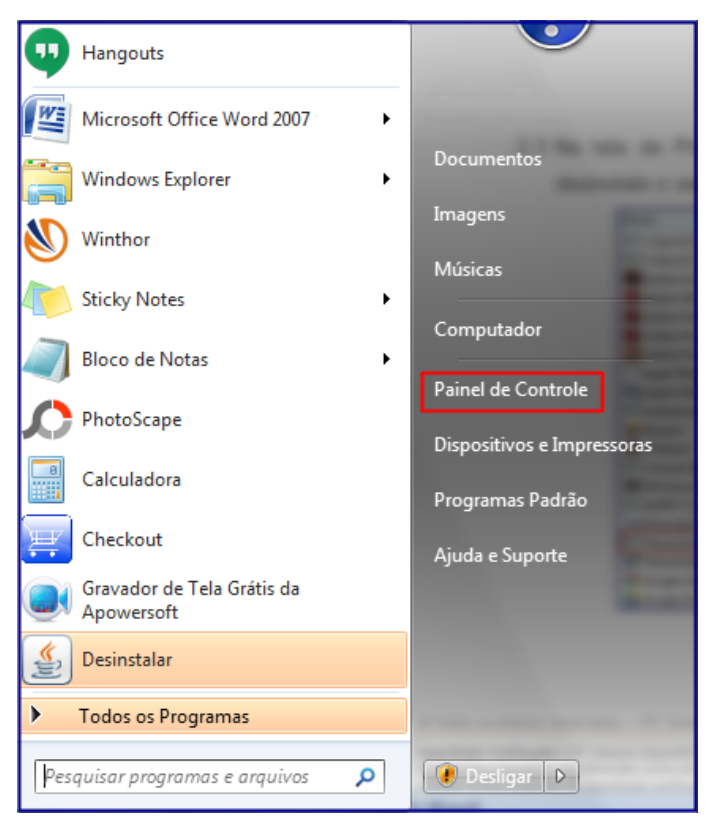

**6.3** Na tela de Programas e Recursos efetue duplo clique o ícone **Faturamento Auto-Serviço** e desinstale o servidor de faturamento.

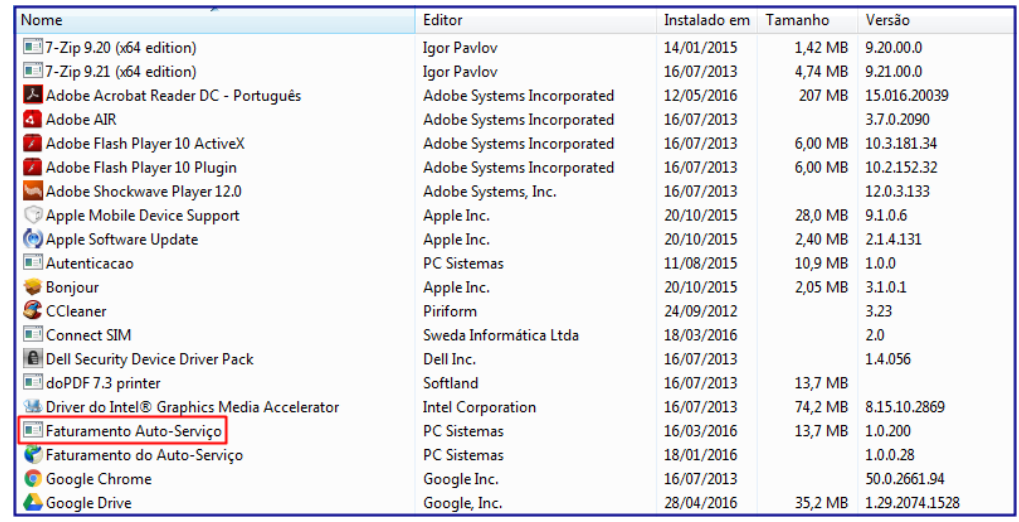

© Todos os direitos reservados. – PC Sistemas – v. 1.1 Data: 31/05/2016 RQ.GBC.001 v.1.3 Página **11** de 26

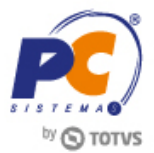

**6.4** Descompacte o arquivo **InstaladorServidorFaturamento.zip** e execute-o.

**6.5** Execute o Instalador através do arquivo **InstaladorServidorFaturamento.msi** e clique o botão **Avançar.**

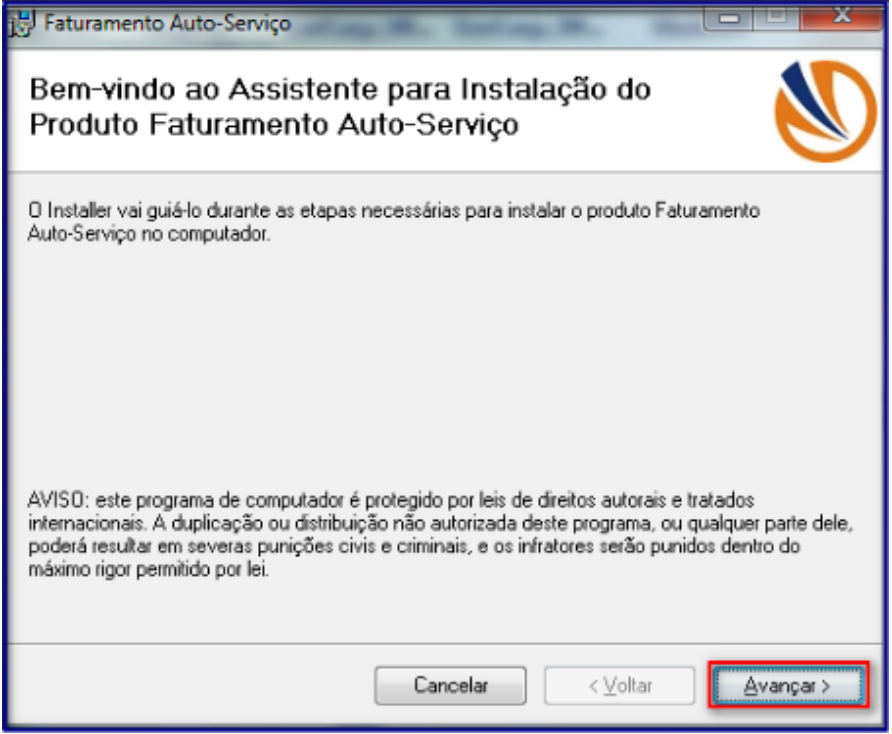

**6.6** Na tela **Selecionar Pasta de Instalação** clique **Avançar**.

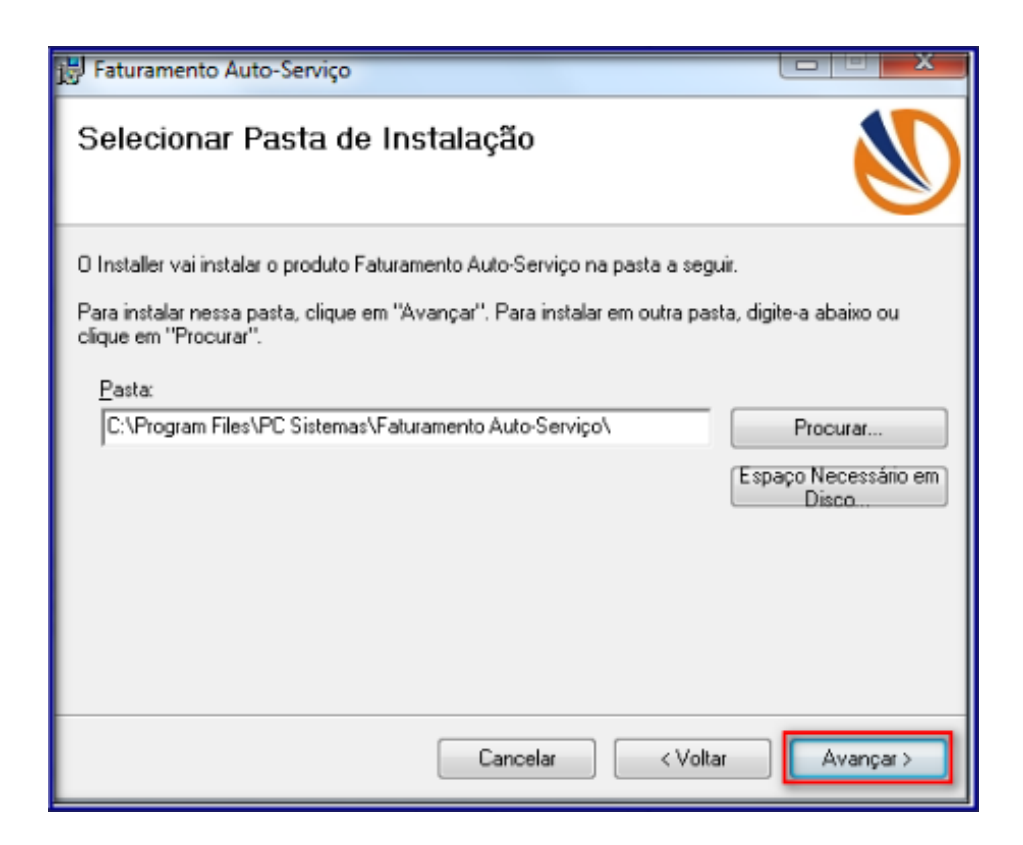

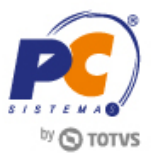

**6.7** Será apresentada a tela **Confirmar Instalação**, clique o botão **Avançar**.

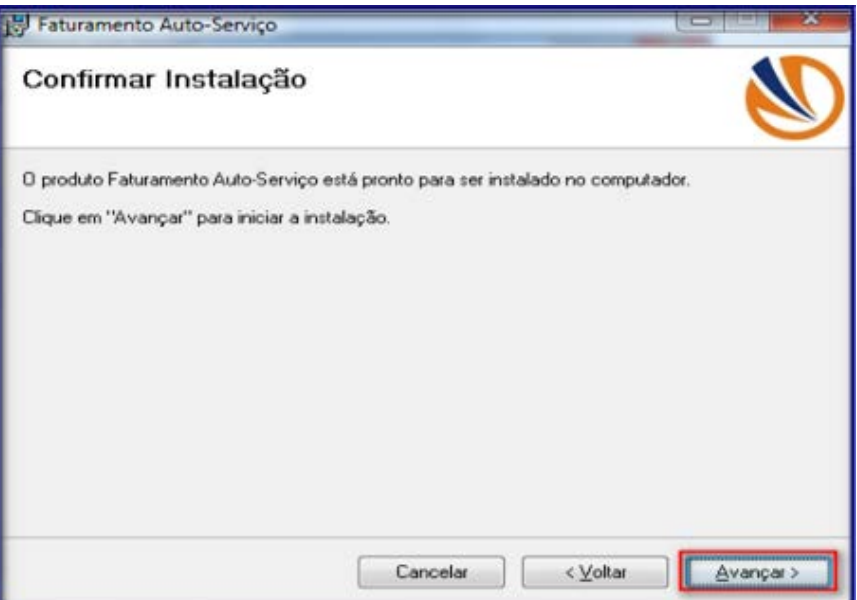

**6.8** Após a instalação serão criados 4 ícones na área de trabalho do seu computador;

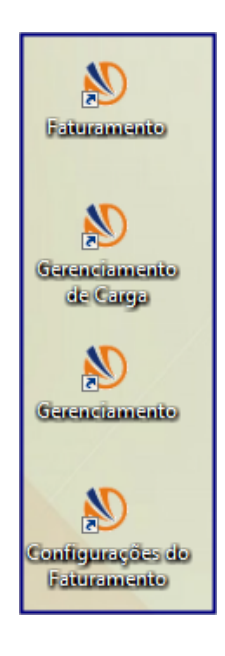

**6.9** Acesse o ícone **Configurações do Faturamento**.

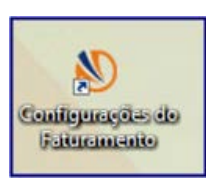

Capacitação Continuada: A PC Sistemas disponibiliza soluções em treinamento, através de modalidades de ensino que vão ao encontro da necessidade especifica do cliente, buscando satisfazer seu objetivo na relação de comparison in the contract of the contract of the contract of the contract of the contract of the contract of the contract of the contract of the contract of the contract of the contract of the contract of the contract of

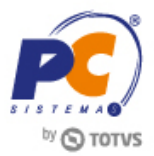

**6.10** Na aba **Configurações Gerais**, preencha os campos **Diretório de recebimento de arquivos** e **Diretório de armazenamento de arquivos não processados**;

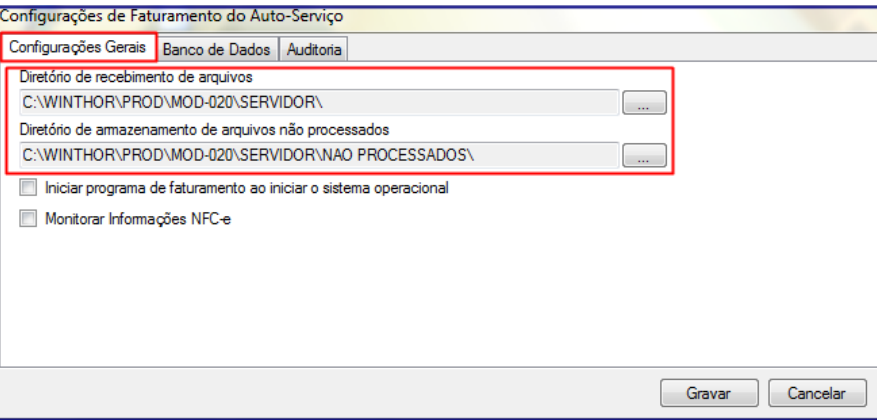

**6.11** Na aba **Banco de Dados**, preencha os campos **Endereço**, **Nome do serviço**, **Porta**, **Usuário** e **Senha**;

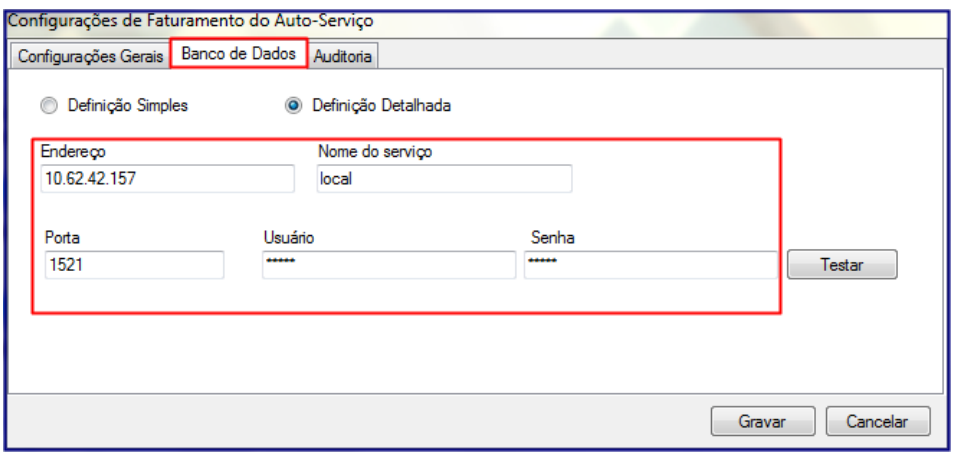

**6.12** Na aba **Auditoria** preencha os campos **Usuário** e **Senha**, em seguida clique o botão **Gravar**;

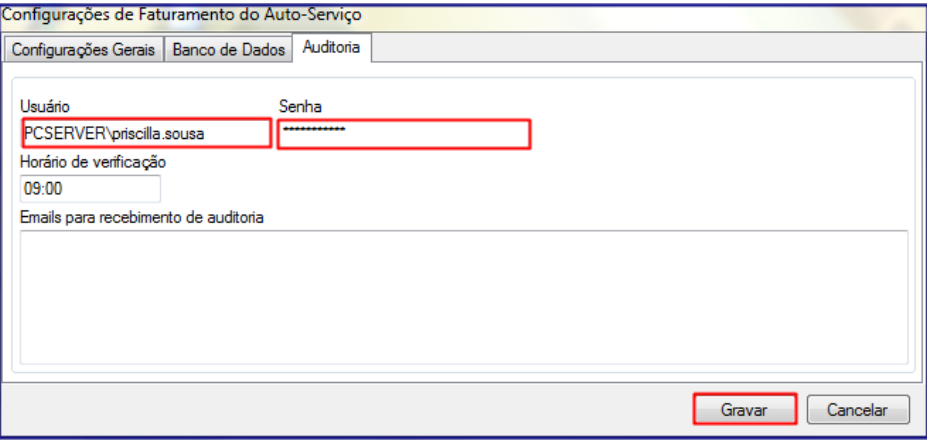

Capacitação Continuada: A PC Sistemas disponibiliza soluções em treinamento, através de modalidades de ensino que vão ao encontro da necessidade especifica do cliente, buscando satisfazer seu objetivo na relação de comparison and the state of the state of the state of the state of the state of the state of the state of the state of the state of the state of the state of the state of the state of the state of the state of the state of

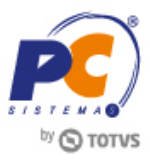

**6.13** Acesse o ícone **Faturamento** disponível em sua área de trabalho**.**

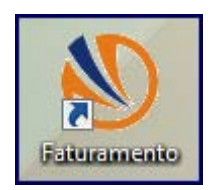

**6.14** Na barra de ferramentas aparecerá o ícone **Faturamento**, com o botão direito do mouse clique neste ícone e selecione **Ativar**.

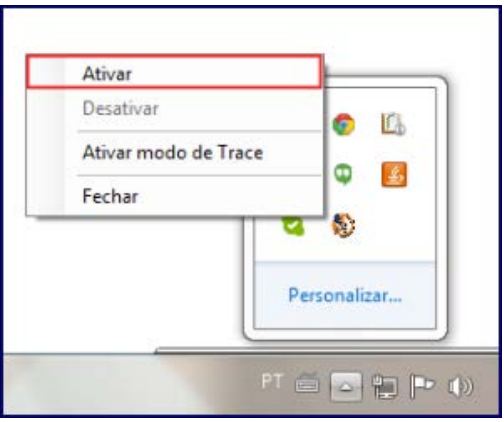

Pronto, o Servidor está ativo! Agora você precisa atualizar as estruturas do Banco.

**6.15** Acesse o ícone **Gerenciador de carga** na área de trabalho;

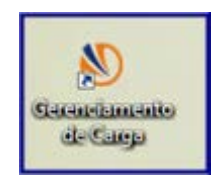

**Observação**: caso o aplicativo não seja encontrado na área de trabalho do servidor de faturamento, abra o aplicativo **AutoServico.ServidorCarga.exe** no diretório **C:\Program Files\PC Sistemas\Faturamento Auto-Serviço**.

**6.16** Selecione a aba **Caixa** > **Atualizar Estruturas do Banco**.

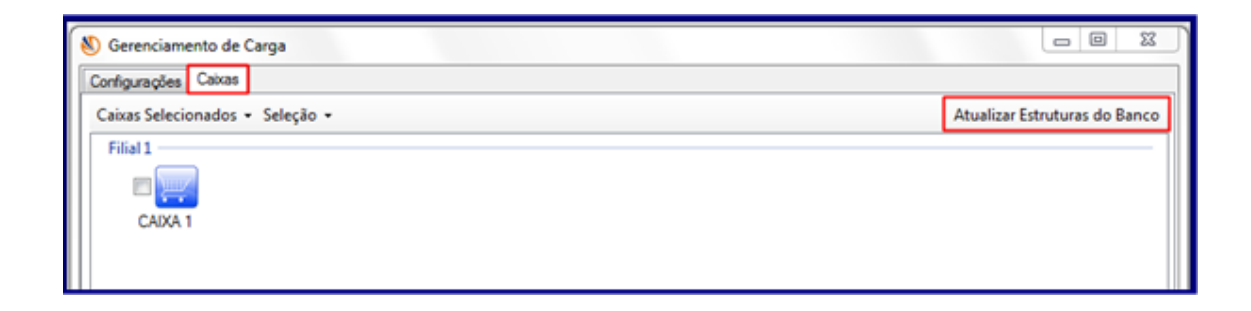

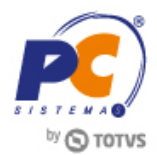

**6.17** Clique **Autosserviço > Selecionar Todos** > **Atualizar.**

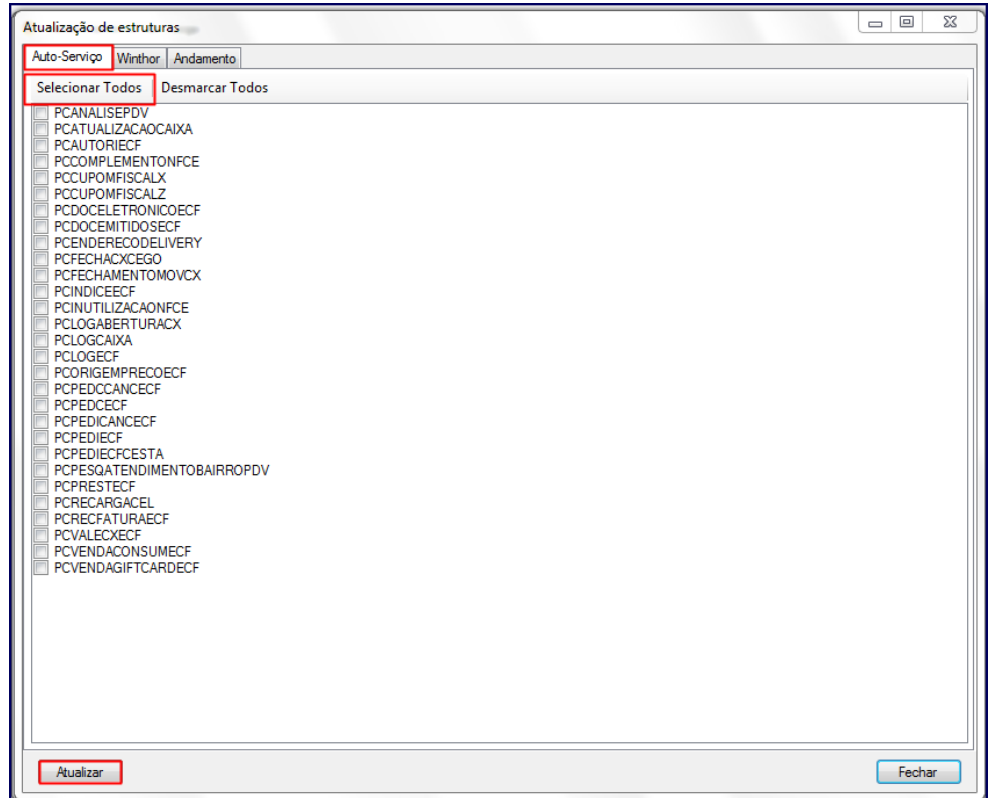

**6.18** Faça o mesmo na aba ao lado: **Winthor > Selecionar Todos > Atualizar.**

**6.19** Será gerada estrutura para o Winthor e para os caixas, clique **Fechar**;

**6.20** Na mesma tela clique em **Caixa > Seleção > Selecionar Todos > Geral.**

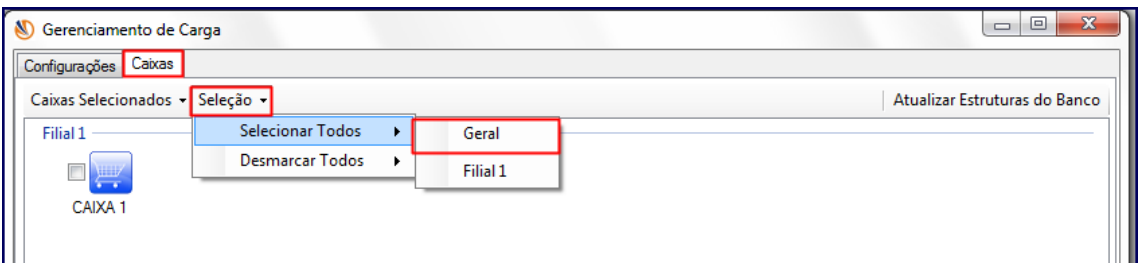

**6.21** Clique **Caixas Selecionados** > **Atualizar Estrutura do Banco**.

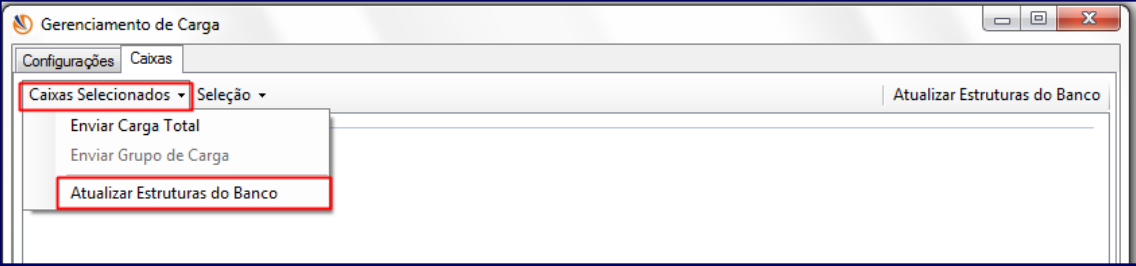

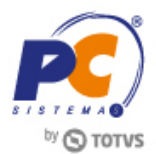

**6.22** Depois clique em **Selecionar Todos** > **Atualizar.**

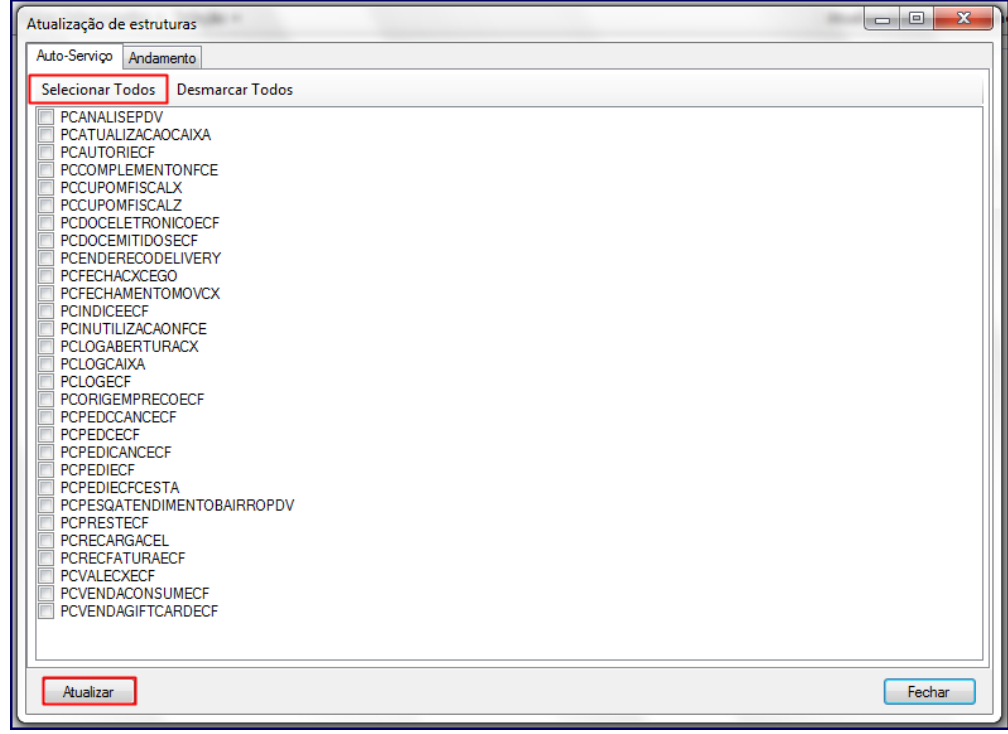

**Observação**: esse procedimento pode ser realizado a qualquer momento e deve ser efetuado sempre que o servidor apresentar instabilidade ao subir vendas.

Aguarde! Em alguns minutos a carga será finalizada e **a estrutura gerada no servidor de faturamento** estará disponível nos **caixas**!

**6.23** Acesse o ícone **Gerenciamento de Carga** na área de trabalho;

# <span id="page-16-0"></span>**7 Realizar o Download do Pacote DLL da Rotina 2075**

Para realizar o processo de download do pacote DLL da rotina 2075, efetue os seguintes procedimentos:

**7.1** Acesse o link:<http://servicos.pcinformatica.com.br/autoservico/instaladores/Dlls/>

**7.2** Realize o download, descompacte o arquivo no diretório **C:\Winthor\Prod\Mod-020**

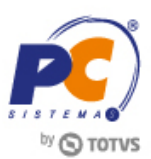

# <span id="page-17-0"></span>**8 Atualizar a Rotina 2075**

Para realizar o processo atualização da rotina **2075**, efetue os seguintes procedimentos: **Importante**: este procedimento deverá ser realizado na ausência de utilização do sistema.

**8.1** Baixe a rotina **560 - Atualizar Banco de Dados** por meio do **Winthor Upgrade**;

**8.2** Salve na pasta raiz do **WinThor**, tendo por padrão mapeamento como **P**;

**8.3** Atualize todas as tabelas da rotina **560**;

**8.4** Baixe a rotina **2000 - Atualizar Procedures de Autosserviço** na versão mais recente através do **WinThor Upgrade** e atualize por completo;

**8.5** Acesse o link http://servicos.pcinformatica.com.br/autoservico/instaladores/2075 / e baixe o arquivo.

**8.6** Altere o arquivo **PCSIS2075.BIN** na pasta local do Winthor que está no caixa no diretório **c:\WinThor\Prod\MOD-020\.**

**8.7** Acesse a rotina **2075 - Frente de caixa** e Pressione a tecla **F2** para atualizar **Estrutura da Base de Dados**.

**8.8** Clique a tecla **Ctrl+F**, informe usuário de senha de supervisor de caixa;

**8.9** Selecione o tipo de documento que será emitido no caixa;

**8.10** Informe o número do caixa que será utilizado.

**Observação:** caso necessite alterar as configurações de conexão da rotina **2075** execute a função especial **1070 - Configuração de Conexão**.

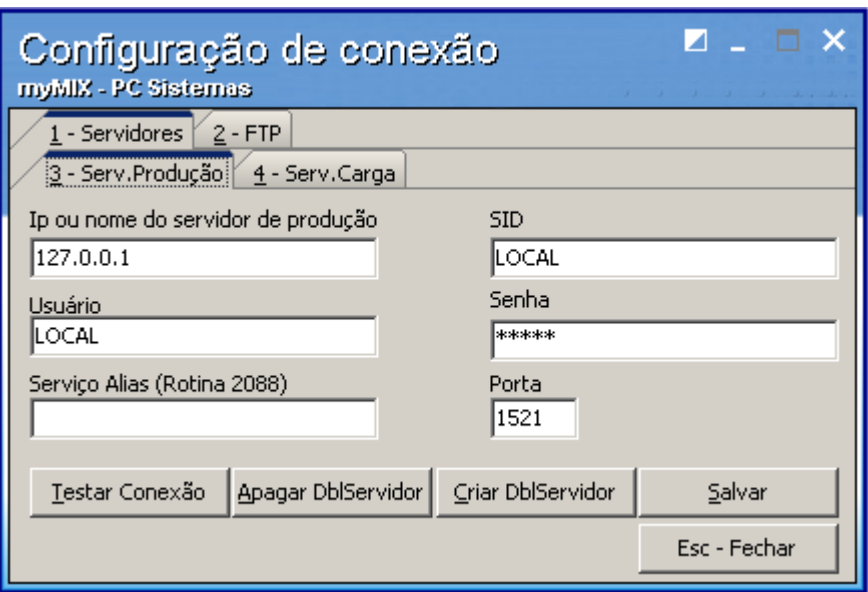

Nessa função as configurações de conexão com o servidor de produção, servidor de carga e FTP, poderão ser alteradas.

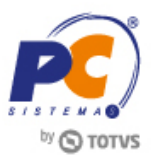

## <span id="page-18-0"></span>**9 Atualizar a Rotina 2030**

Para realizar o processo atualização da rotina **2030**, efetue os seguintes procedimentos:

**9.1** Acesse o link: http://servicos.pcinformatica.com.br/autoservico/instaladores/2030\_/executaveis/ e baixe o arquivo.

**9.2** Altere o arquivo **PCINF2030.BIN** na pasta local do Winthor no diretório **c:\WinVarejo\Compilados\.**

**9.3** Utilize a rotina **PCSIS4147 – Importação de Dados**, fazer importação total do Cadastro de Produto, Preço e Tributação.

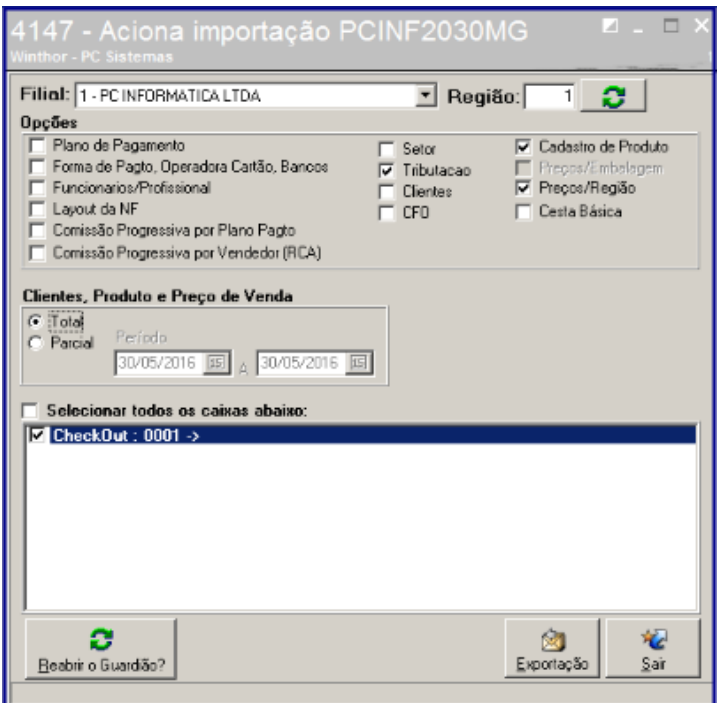

**9.4** Acesse a rotina **2030 - Frente de caixa**

## <span id="page-18-1"></span>**10 Atualizar Servidor de Carga de Dados**

Para realizar o processo atualizar servidor de carga de dados, efetue os seguintes procedimentos: **10.1** Acesse o link [http://servicos.pcinformatica.com.br/autoservico/instaladores/ServidorCarga\\_/](http://servicos.pcinformatica.com.br/autoservico/instaladores/ServidorCarga_/) e realize o download do instalador/atualizador do Servidor de Carga; **10.2** Substitua o executável do servidor de carga pelo executável baixado no item anterior.

**10.3** Execute o aplicativo **ServCarga.exe**;

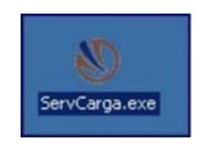

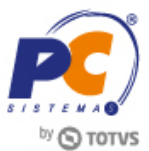

**10.4** Selecione a aba **Configurações** e clique **Alterar**;

**10.5** Na caixa **Servidor de Carga (LOCAL)**, informe a **Filial**. Os

campos **Usuário**, **Senha** e **Serviço** serão preenchidos automaticamente;

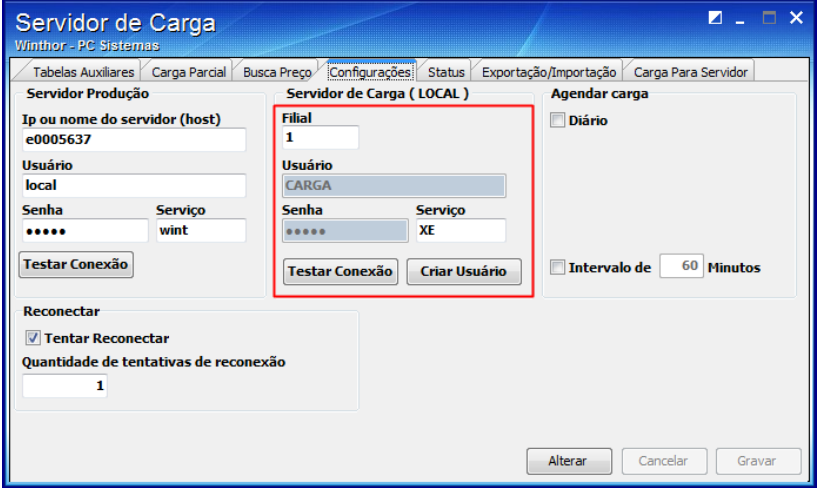

**10.6** Na caixa **Reconectar**, marque a opção **Tentar Reconectar**, caso deseje realizar a reconexão;

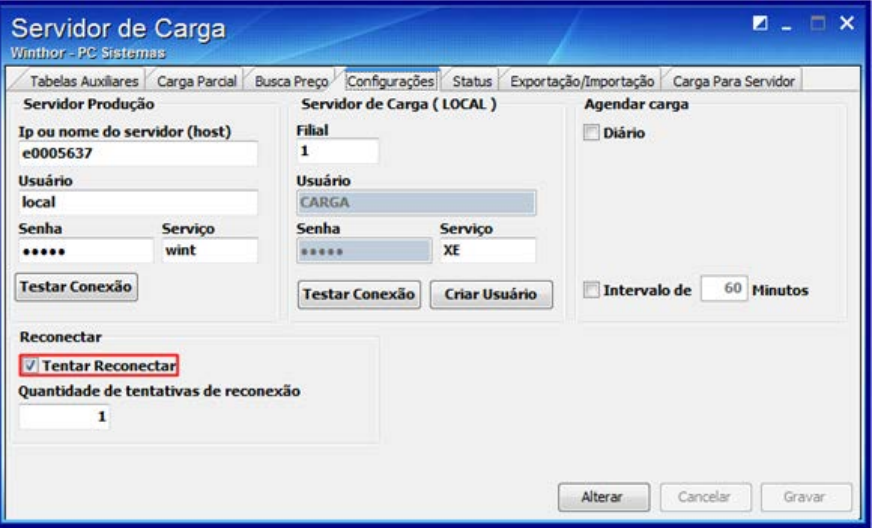

**Observação:** se não reconectar significa que a quantidade de tentativas de reconexão foi ultrapassada.

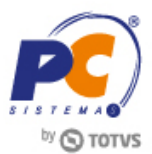

**10.7** Na caixa **Servidor Produção** preencha os campos conforme segue:

- **IP ou nome do servidor (host):** informe o IP ou nome da máquina do servidor principal;
- **Usuário:** informe o nome do usuário do banco de dados do servidor principal;
- **Senha:** informe a senha do usuário do banco do servidor principal,
- Serviço: informe o nome do serviço.

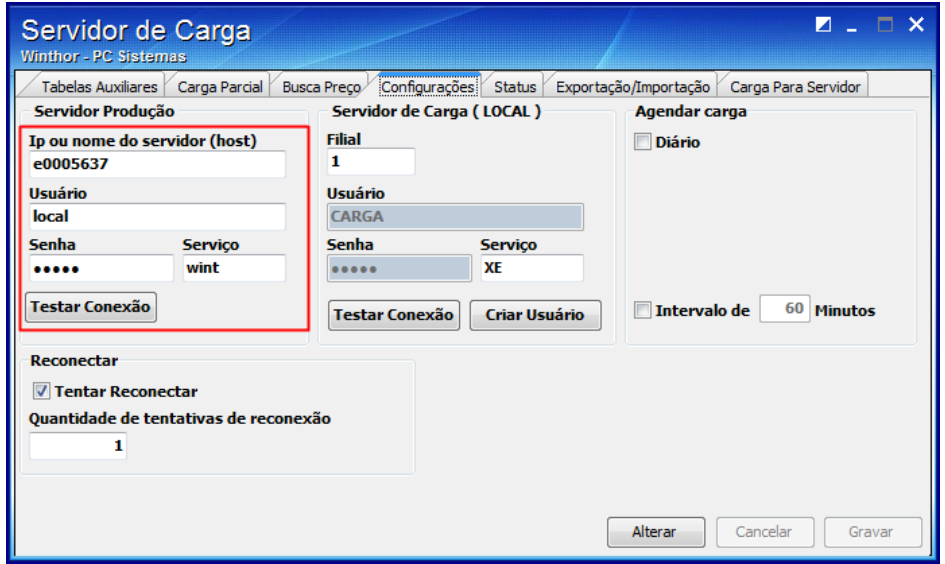

**10.8** Marque as opções da caixa **Manual**, caso deseje utilizar os seguintes processos:

- **Carga Restaurante** >> Realiza a carga de dados necessários para utilização da rotina **2088 - Registro de Vendas para Restaurante**
- **Carga Busca Preço** >> Realiza a carga de dados necessários para utilização da rotina **2092 - Buscar Preço**.

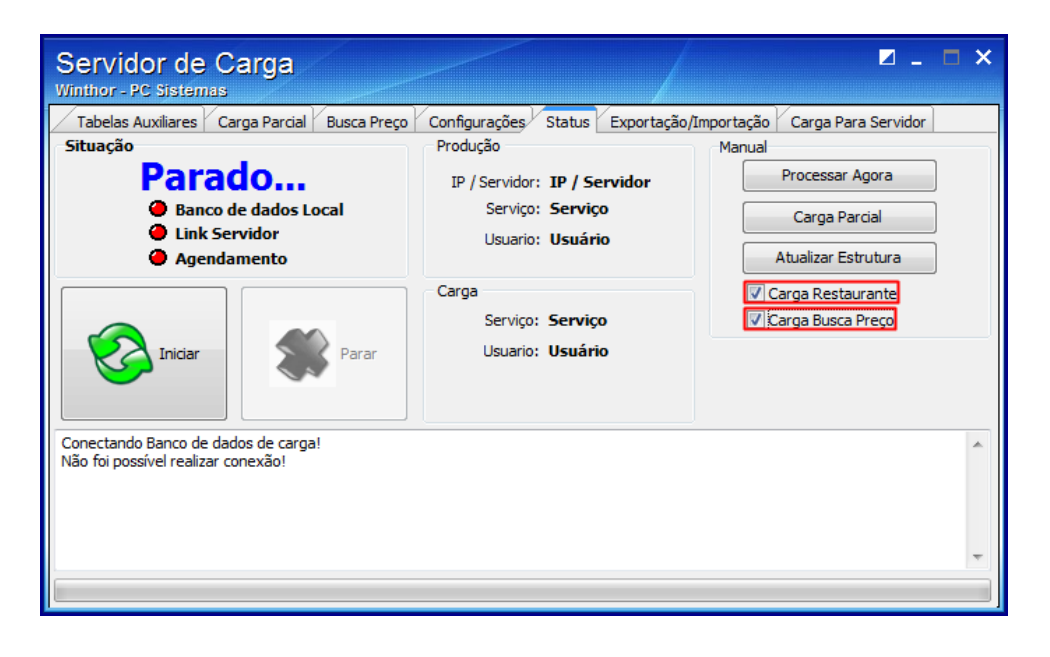

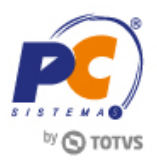

**10.9** Caso deseje chamar automaticamente a rotina **2092**, na aba **Busca Preço**, clique o botão **Busca Preço**;

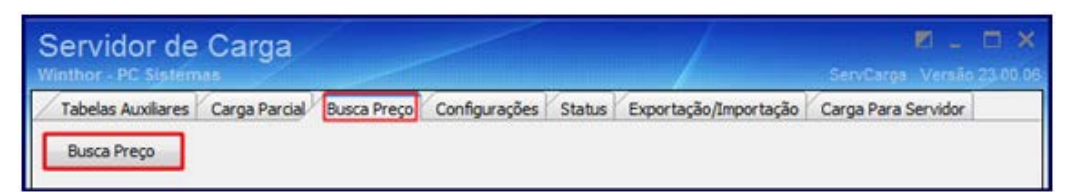

**10.10** Clique o botão **Iniciar**, que validará o **Banco de dados local**, o **Link Servidor** e o **Agendamento** feito;

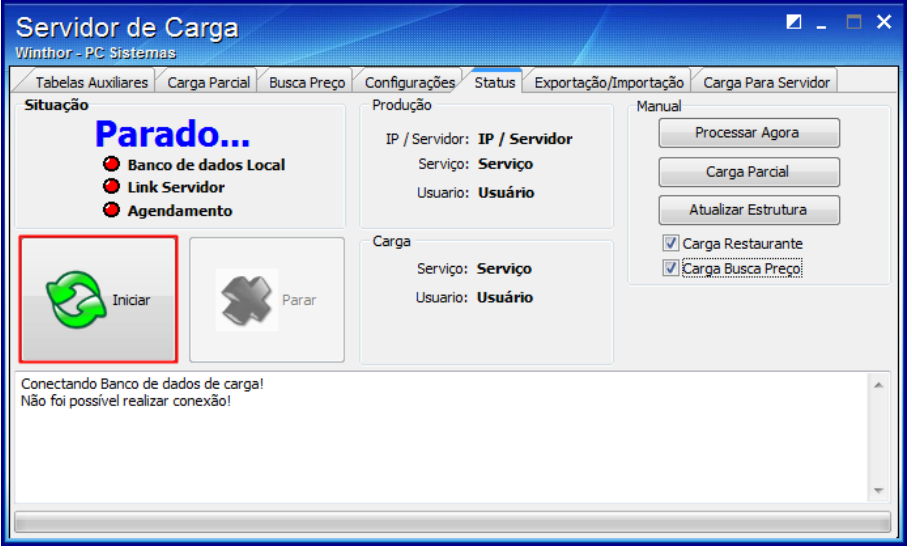

**10.11** O servidor de carga permite que a carga de dados do servidor de produção para o servidor de carga seja realizada através de arquivo. Esta opção pode ser executada na aba **Exportação/Importação**. A função exportação deverá ser utilizada na filial que possuir conexão com o servidor de produção, selecionando um diretório de destino para o arquivo no campo **Destino**, que será criado ao clicar o botão **Gerar arquivo**.

**10.12** Na filial de destino, onde o banco de dados do servidor de carga está instalado, ao receber o arquivo, carregue-o no campo **Arquivo DMP para importação**, e clique **Importar**;

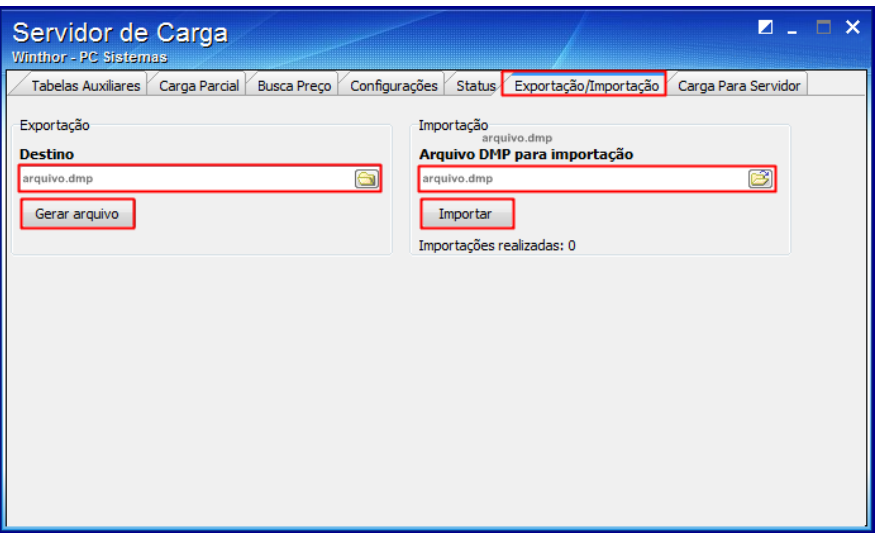

© Todos os direitos reservados. – PC Sistemas – v. 1.1 Data: 31/05/2016 RQ.GBC.001 v.1.3 Página **22** de 26

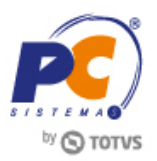

**10.13** Caso deseje enviar alguma tabela auxiliar, marque as opções desejadas na aba **Tabelas Auxiliares**;

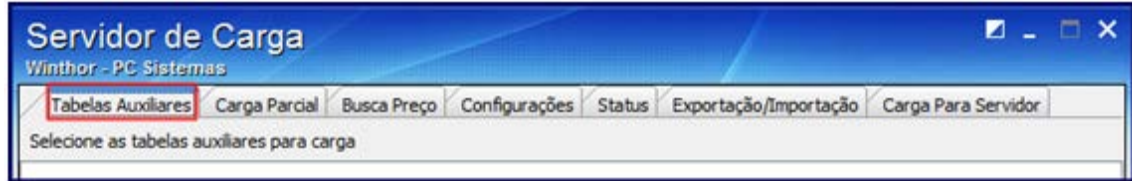

**10.14** Para enviar carga para tabelas específicas, acesse a aba **Carga Parcial**;

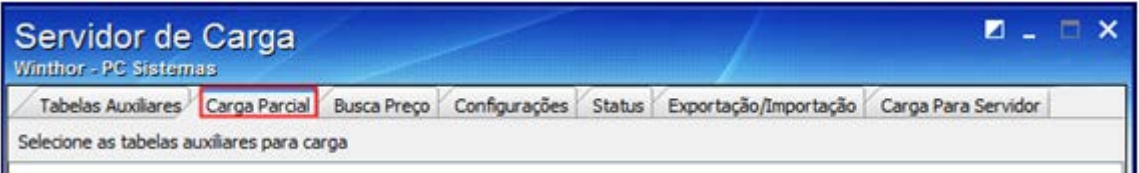

## <span id="page-22-0"></span>**11 Realizar Venda**

Realize o processo de venda na rotina **2075** ou **2030** como de costume. Para exemplificar, veja os procedimentos de uma venda na rotina **2075**:

**11.1** Acesse a rotina **2075 – Frente de Caixa**;

**11.2** Tecle **A** para abrir a Venda;

**11.3** Insira o produto;

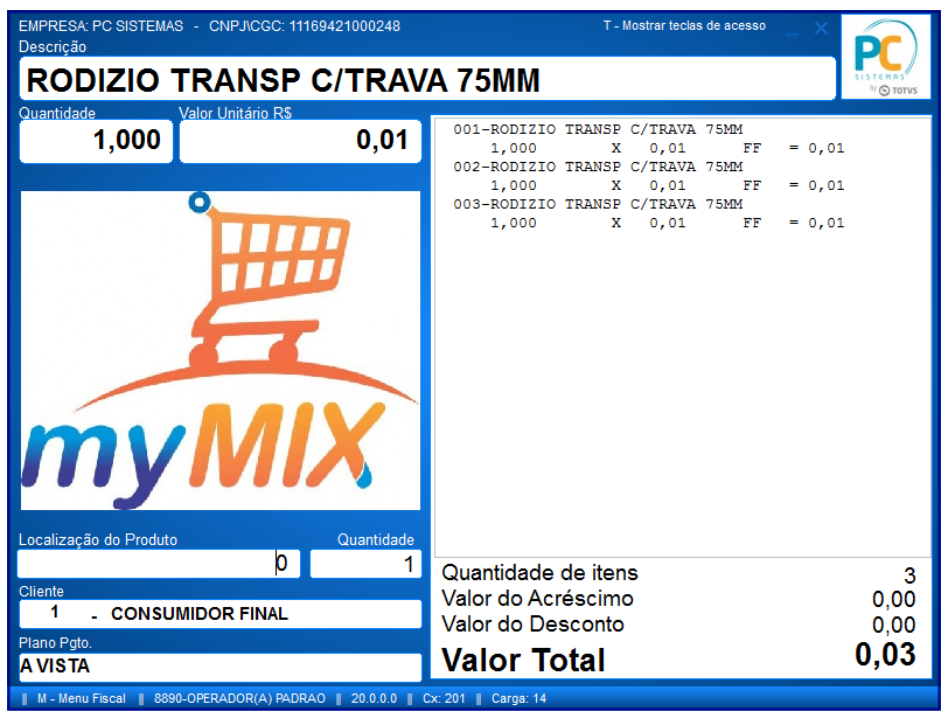

© Todos os direitos reservados. – PC Sistemas – v. 1.1 Data: 31/05/2016 RQ.GBC.001 v.1.3 Página **23** de 26

Capacitação Continuada: A PC Sistemas disponibiliza soluções em treinamento, através de modalidades de ensino que vão ao encontro da necessidade especifica do cliente, buscando satisfazer seu objetivo na relação de comparison in the contract of the contract of the contract of the contract of the contract of the contract of the contract of the contract of the contract of the contract of the contract of the contract of the contract of

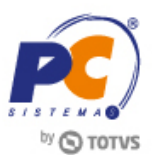

<span id="page-23-0"></span>**Observação:** caso o produto registrado não possua CEST e/ou NCM vinculado a ele, U será apresentada mensagem solicitando que vínculo seja realizado na rotina **4004** e o cadastro NCM na rotina **203**. Neste caso será apresentado no cupom apenas o símbolo # e os espaços em branco.

## **11.4** Tecle **F-1** para fechar a venda;

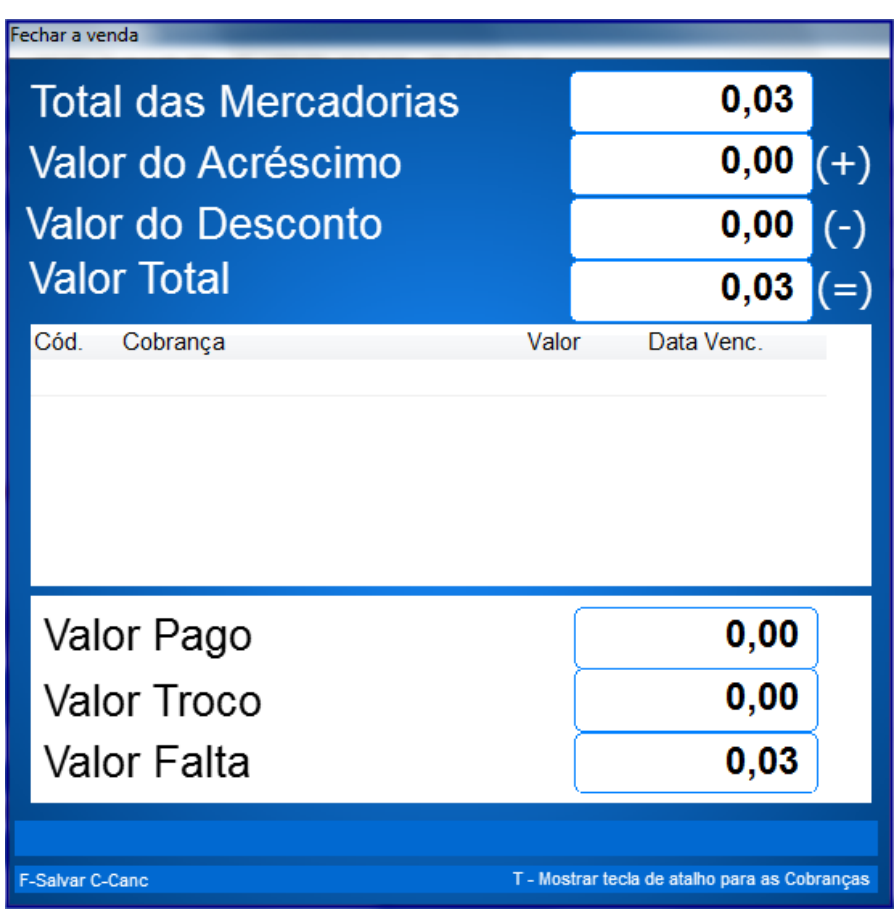

**11.5** Informe o tipo de pagamento conforme necessidade;

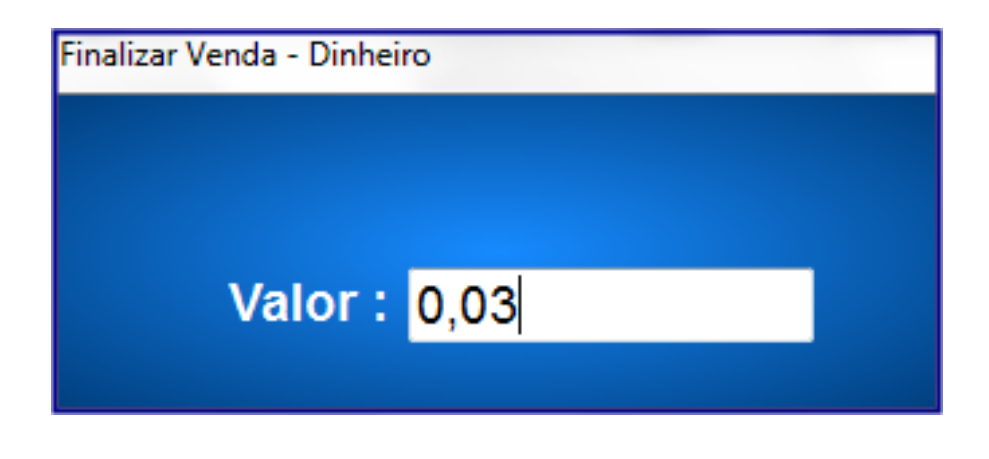

© Todos os direitos reservados. – PC Sistemas – v. 1.1 Data: 31/05/2016 RQ.GBC.001 v.1.3 Página **24** de 26

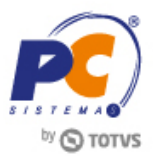

**11.6** Tecle **F** para finalizar a venda.

**11.7** Será apresentado no cupom fiscal o código do produto, código do CEST, código NCM e descrição do produto.

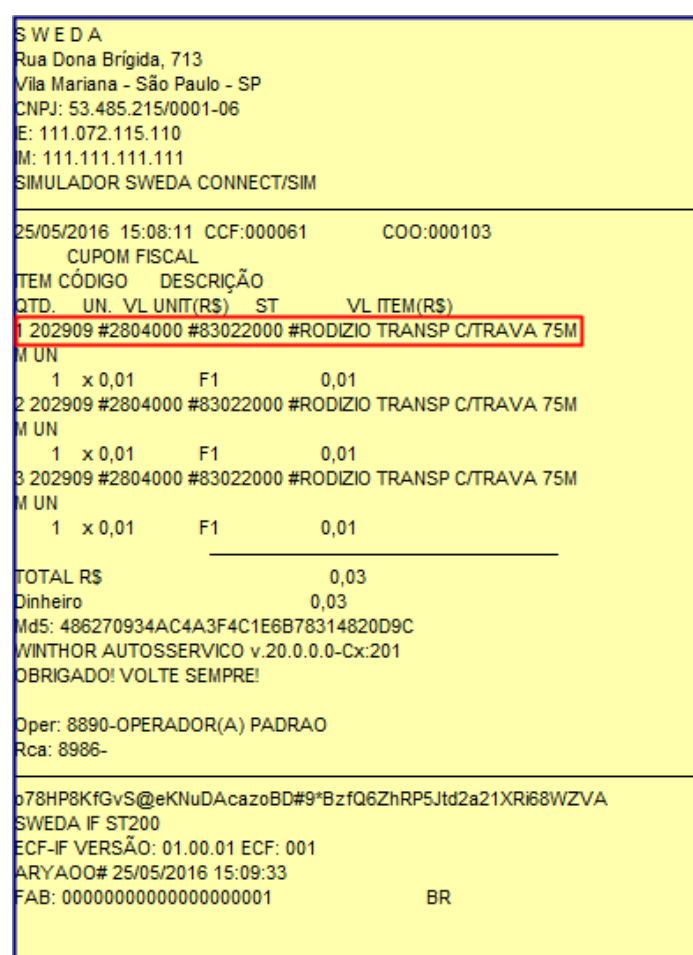

© Todos os direitos reservados. – PC Sistemas – v. 1.1 Data: 31/05/2016 RQ.GBC.001 v.1.3 Página **25** de 26

Capacitação Continuada: A PC Sistemas disponibiliza soluções em treinamento, através de modalidades de ensino que vão ao encontro da necessidade especifica do cliente, buscando satisfazer seu objetivo na relação de comparison in the contract of the contract of the contract of the contract of the contract of the contract of the contract of the contract of the contract of the contract of the contract of the contract of the contract of

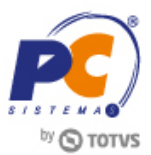

Mantenha o **WinThor Atualizado**, assim você proporciona o crescimento da sua empresa através de soluções criadas especialmente para o seu negócio!

Estamos à disposição para mais esclarecimentos e sugestões.

**Fale com a PC:** [www.pcsist.com.br](http://www.pcsist.com.br/) **Central de Relacionamento** - (62) 3250 0210

© Todos os direitos reservados. – PC Sistemas – v. 1.1 Data: 31/05/2016 RQ.GBC.001 v.1.3 Página **26** de 26

Capacitação Continuada: A PC Sistemas disponibiliza soluções em treinamento, através de modalidades de ensino que vão ao encontro da necessidade especifica do cliente, buscando satisfazer seu objetivo na relação de comparison in the contract of the contract of the contract of the contract of the contract of the contract of the contract of the contract of the contract of the contract of the contract of the contract of the contract of